## **This section is under work**

## **How to**

This section describes how to perform some tasks which are not covered by the User Manual nor by the User Guides.

## **How to copy entities from drawing to drawing B**

Quite often we need to copy some part of a drawing A and paste it in a drawing B. It is not difficult provided the user knows that **both drawings must be opened in the same LibreCAD session**.

In the example, each layer has a specified color in order to better visualize what happens. In drawing A, there are 3 layers (layer1, layer2, layer3) showing rectangles and in drawing B there are also 3 layers (layer1, layer2, layer4) showing circles. Each layer has its own color for the sake of clarity. Let us say that we want to copy the green and red rectangles from drawing A to drawing B. The steps are :

- 1. launch LibreCAD.
- 2. open drawing A.
- 3. open drawing B **without launching a second time LibreCAD**.
- 4. go to the windows of drawing A, select the 4 green and red rectangles, click on Copy icon or press CTRL+C and define a reference point.
- 5. go to the windows of drawing B, click on Paste icon or press CTRL+V and define a reference point. That's it !

From: <https://dokuwiki.librecad.org/> - **Wiki**

Permanent link: **<https://dokuwiki.librecad.org/doku.php/usage:howto?rev=1560282610>**

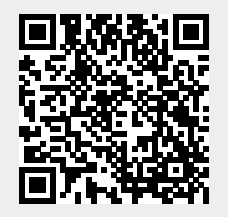

Last update: **2019/06/11 19:50**